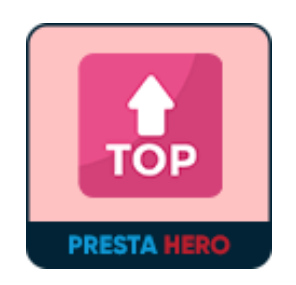

# **AMAZING SCROLL TO TOP**

Create and customize your scroll to top button.

A product of PrestaHero

# **CONTENTS**

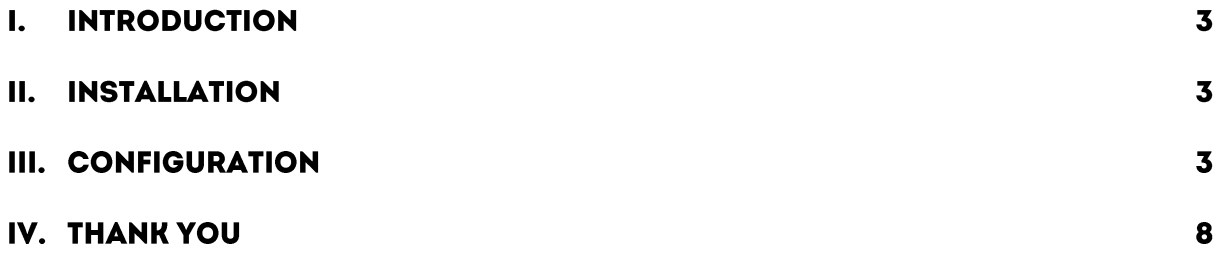

## **INTRODUCTION**  $\mathbf{L}$

**Amazing Scroll to Top** is a free PrestaShop module that enables your website visitors to easily scroll back to the top of your page with one click on the floating button.

\*"**Amazing Scroll to Top**" is compatible with PrestaShop 1.6.x – 8.x

#### II. **INSTALLATION**

- Navigate to "**Modules / Modules Manager**" > click on "**Upload a module / Select file**".
- Select the module file "**ph\_scrolltotop.zip**" from your computer then click on "**Open**" to install.
- Click on "**Configure**" button of the module you just installed to open the module's configuration page.

### **CONFIGURATION** Ш.

From your installed module list (located at **"Modules/Module Manager"**), find **"Amazing Scroll to Top"** then click on "**Configure**" button to open its configuration page.

You will see the options below which is used to create and customize the display of the "**Scroll to Top**" button on the PrestaShop front office:

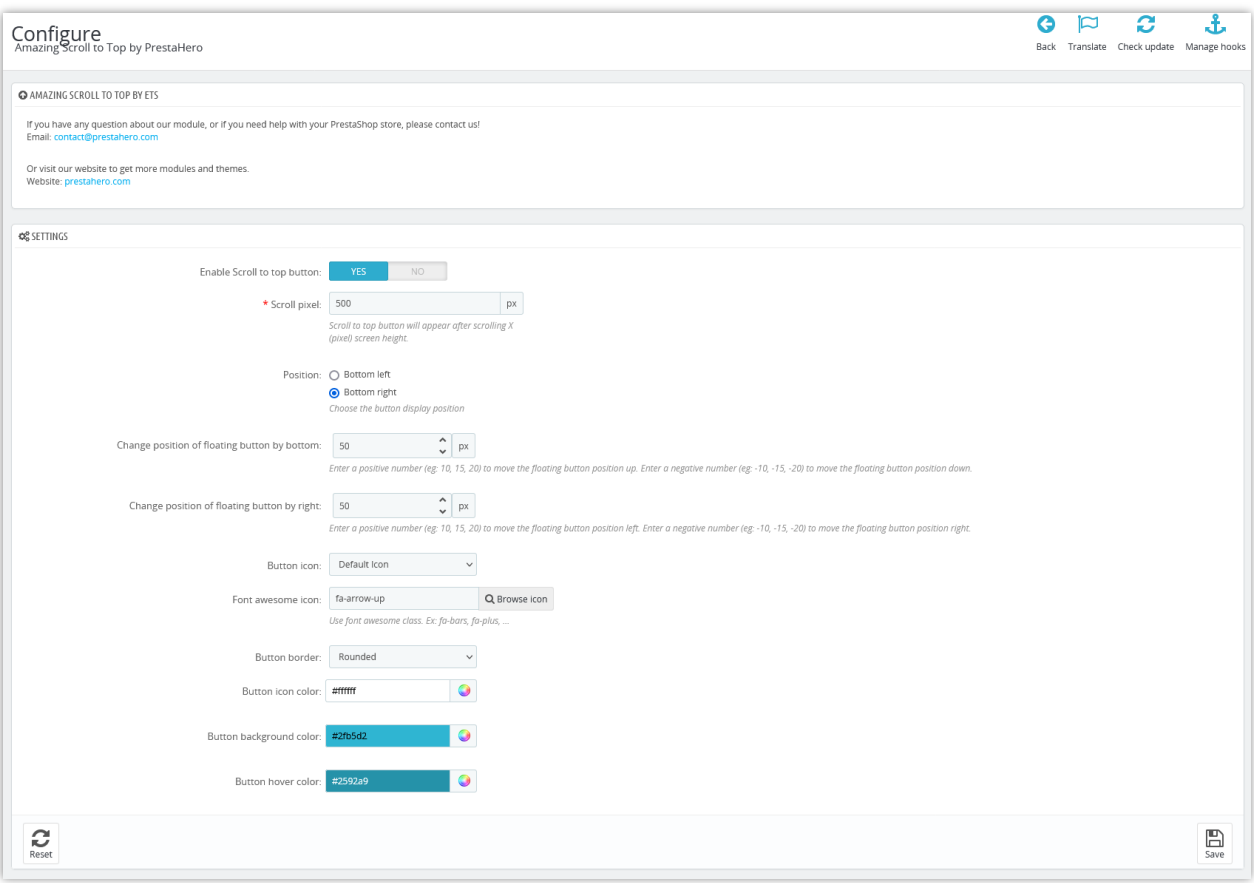

- **Scroll pixel:** You can set up the screen height when the customer scrolls X (pixels), the "Scroll to Top" button will appear.
- Display positions: Select between 2 available positions: bottom left and bottom right.

Display on the bottom left of the page:

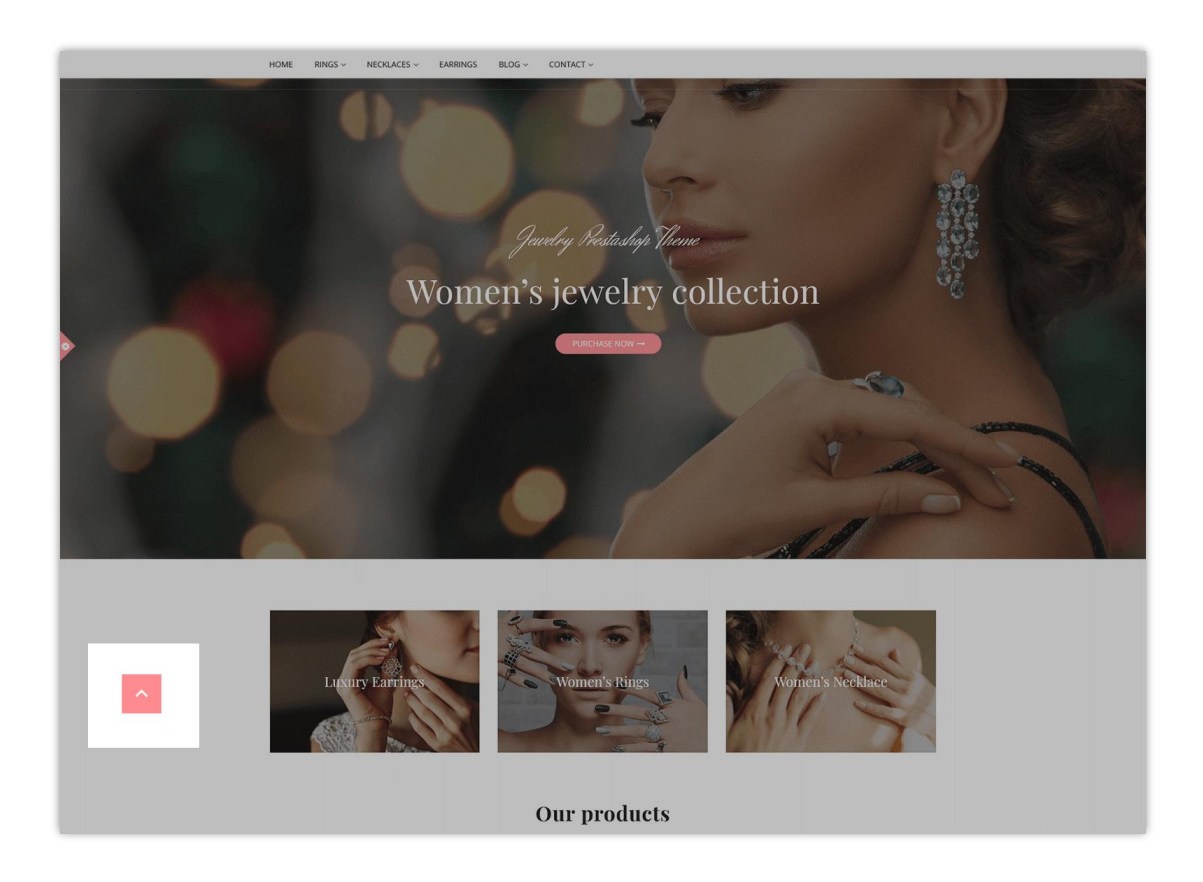

Display on the bottom right of the page:

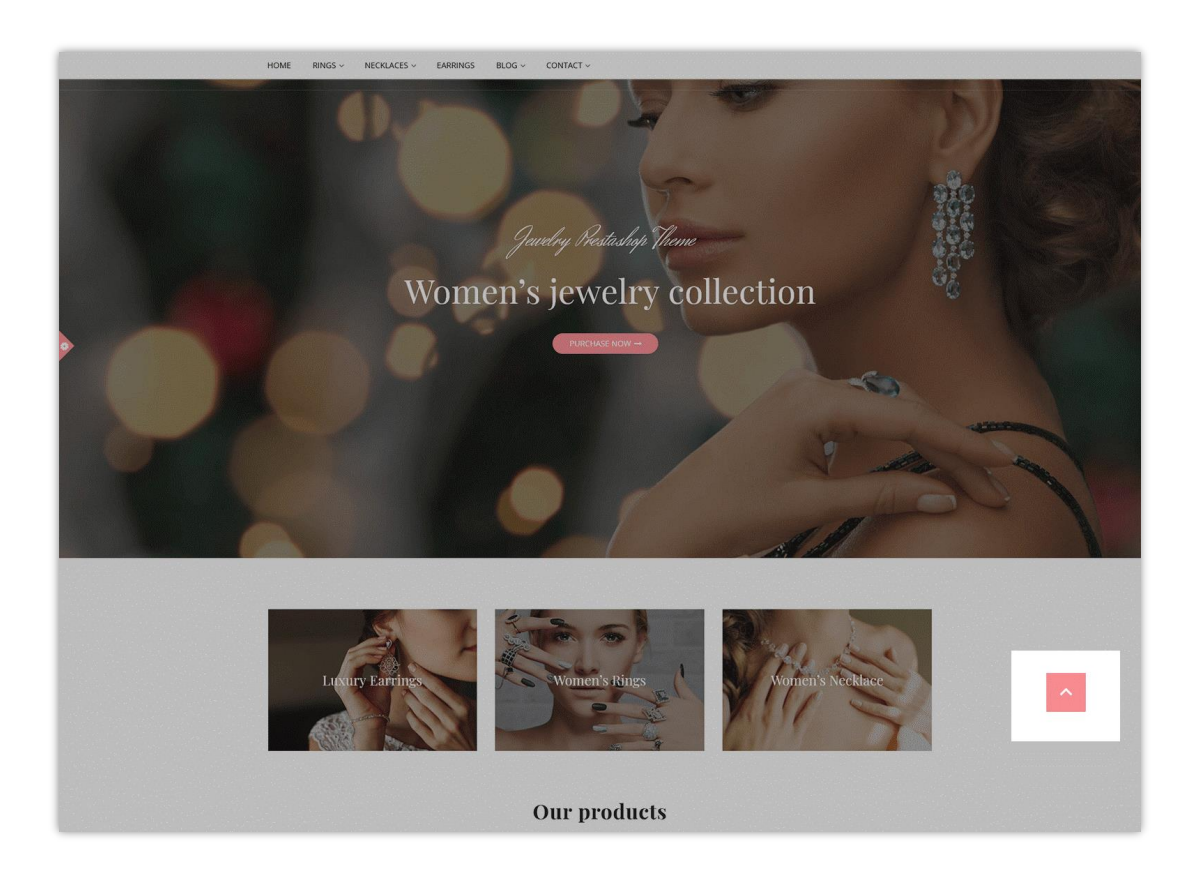

- **Change the position of floating button by bottom** as you want: Enter a positive number (e.g.: 10, 15, 20) to move the floating button position up. Enter a negative number (e.g.: - 10, -15, -20) to move the floating button position down.
- **Change position of floating button by right:** Enter a positive number (e.g.: 10, 15, 20) to move the floating button position left. Enter a negative number (e.g.: -10, -15, -20) to move the floating button position right.
- **Button icon**: you can select the default icon or custom icon with an image if you want.

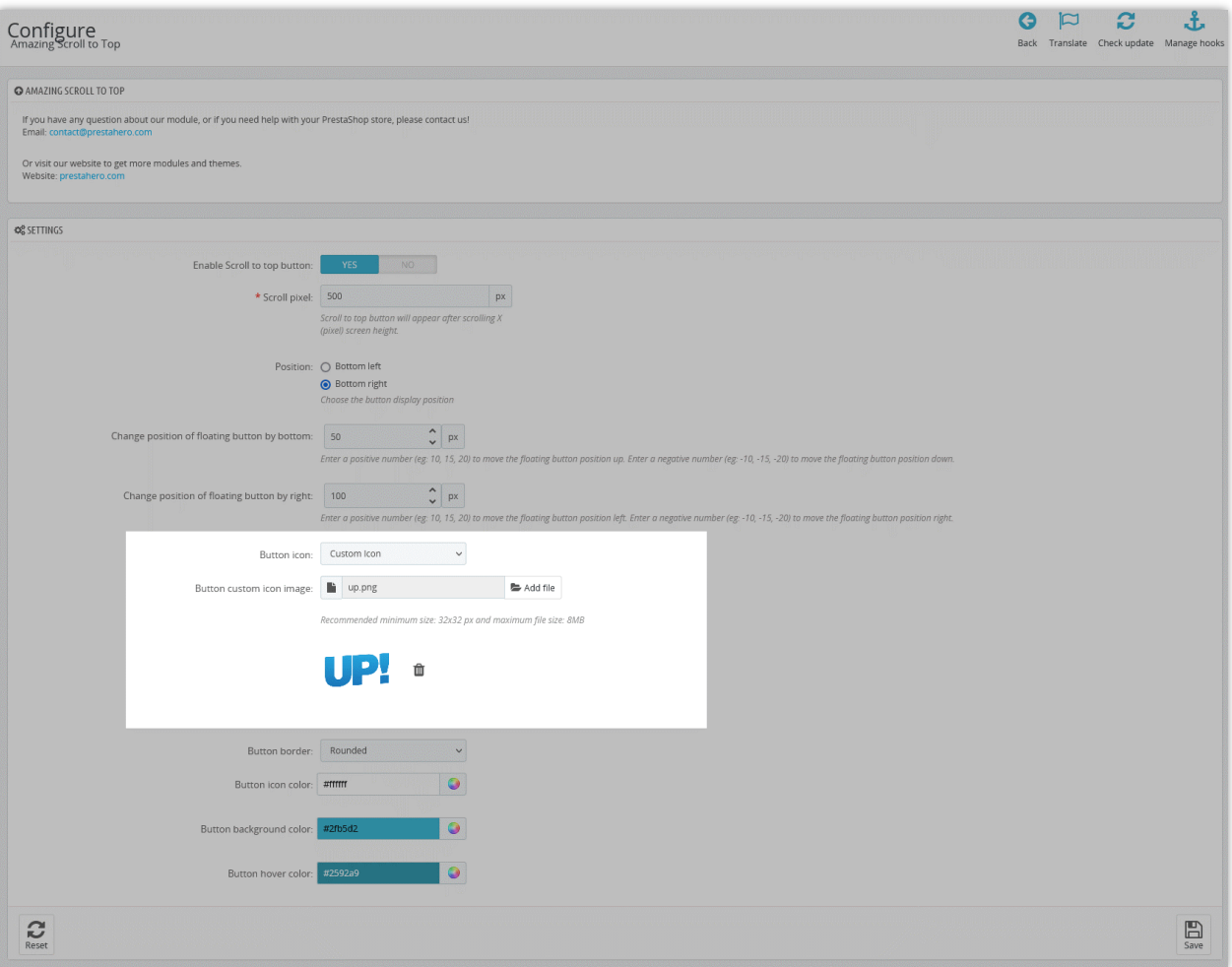

• **Font awesome icon:** if you want to display a default icon, you can choose one of the icons provided here. Click "**Browse icon**" to select an icon you like on the popup.

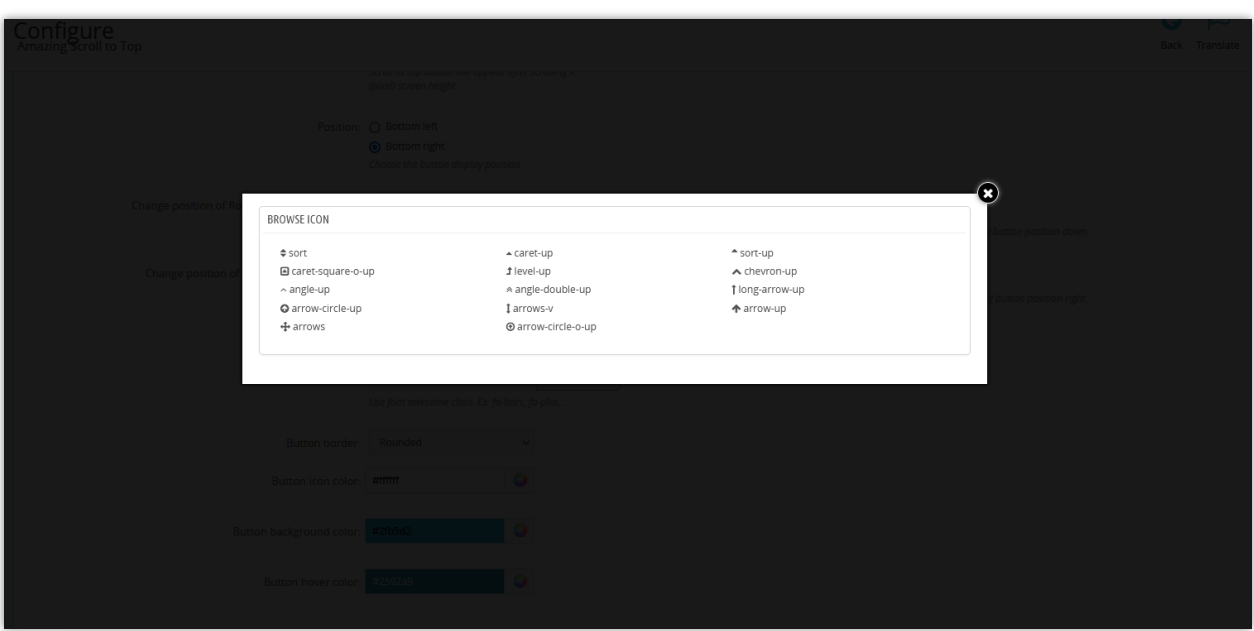

- **Button border:** There are 3 kinds of button borders for you to choose from: circle, square, rounded-corner square.
- You are free to customize the color for button icon, button background, and button background when hover.

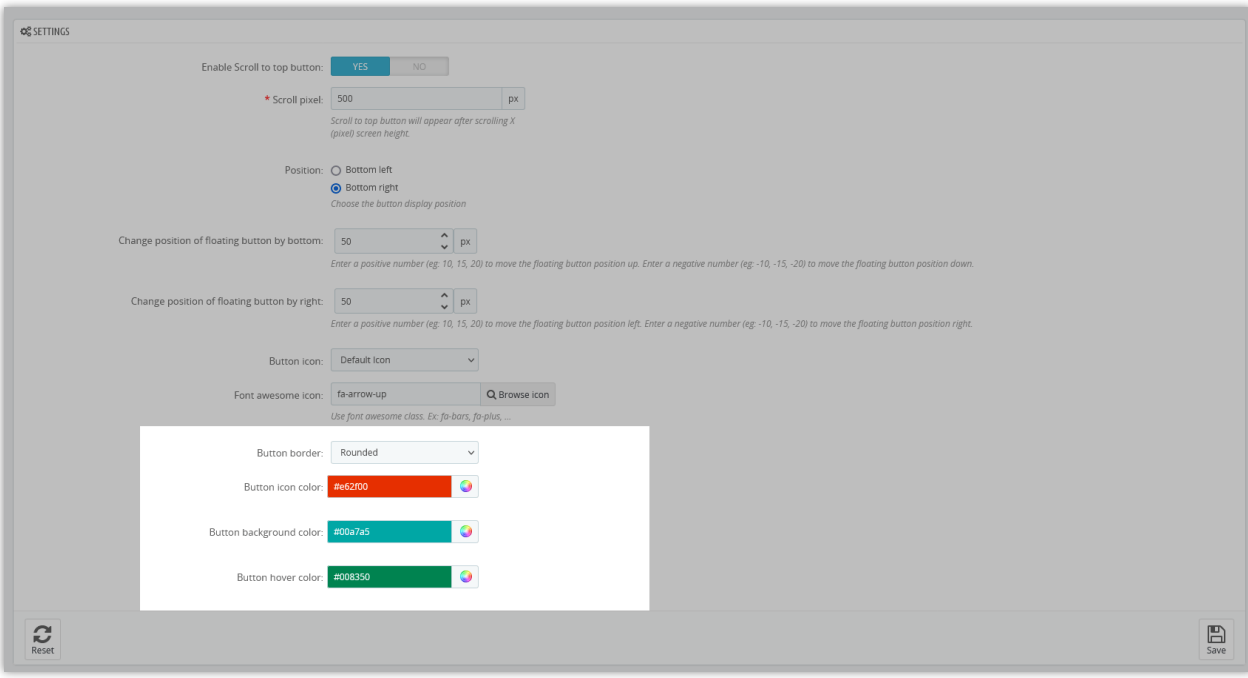

Let look at the new color of the button in the front office:

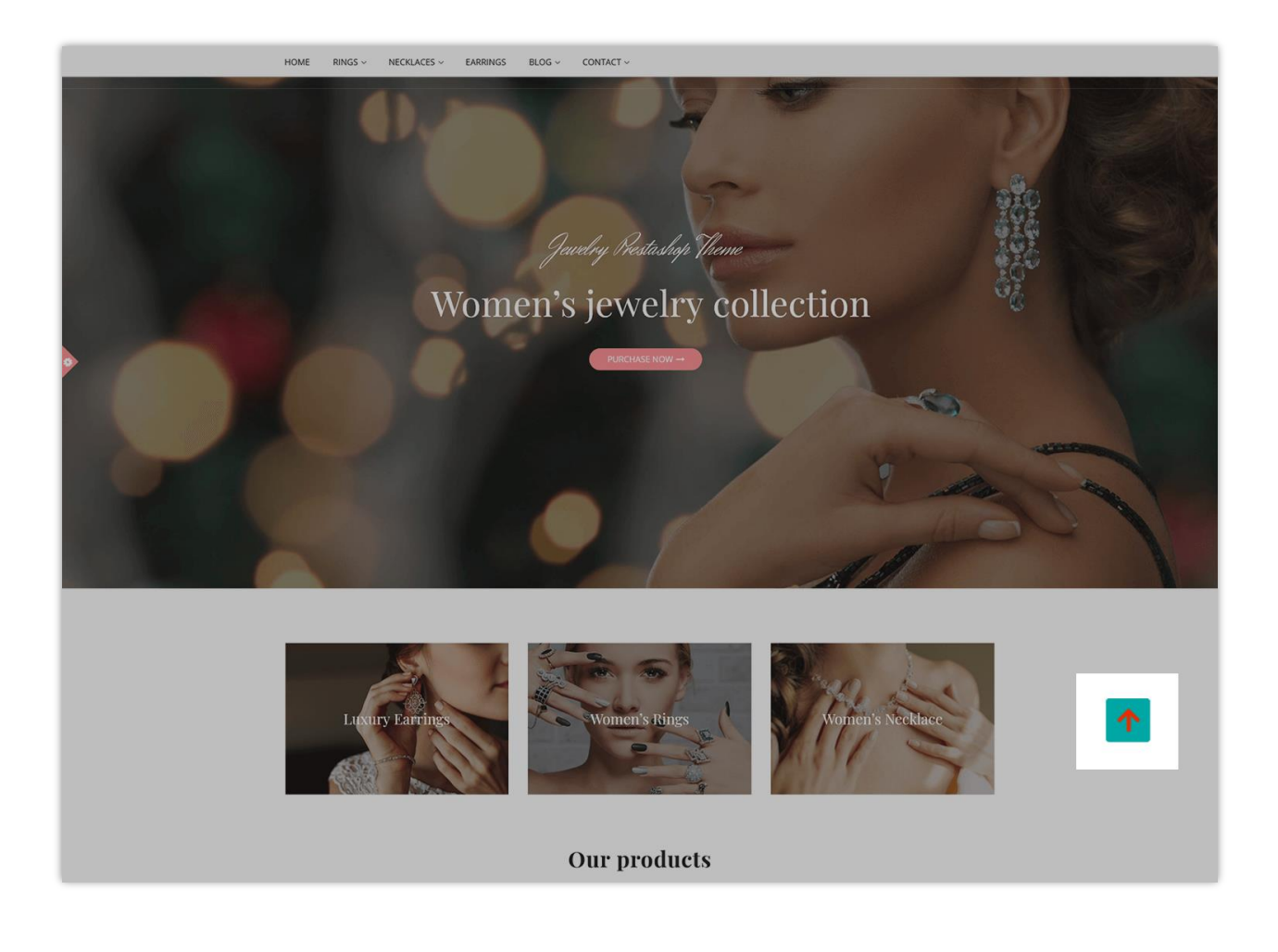

# **THANK YOU** IV.

Thank you again for downloading our product and going through this documentation. We hope this document is helpful and efficient in the installation and usage of **Amazing Scroll to Top** module. If you do have any questions for which the answer is not available in this document, please feel free to contact us.